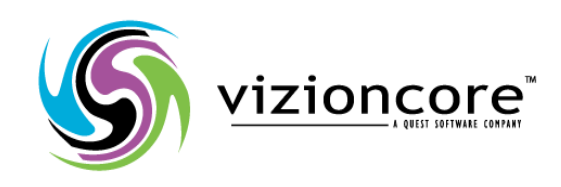

# **5.2.4.5**

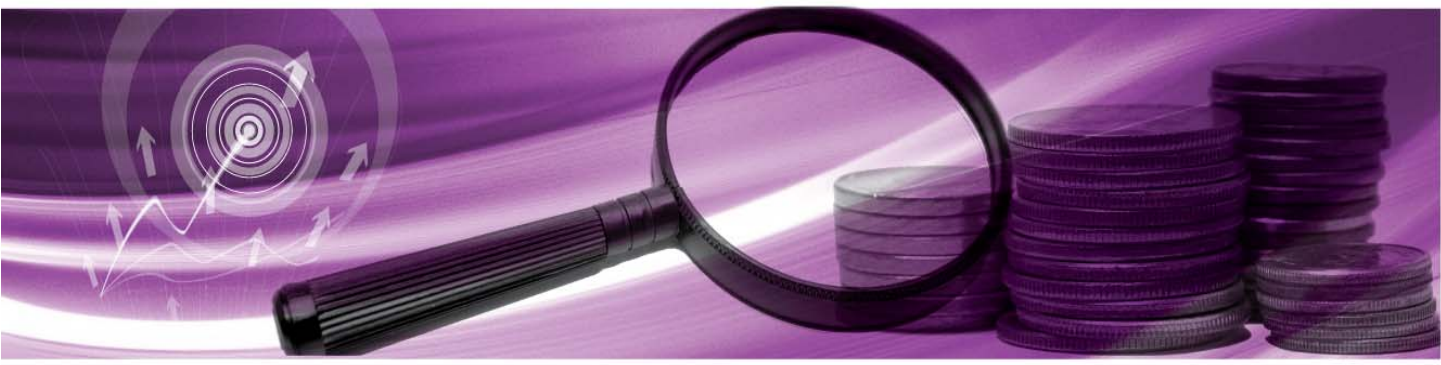

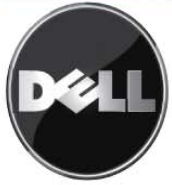

#### **© 2009 Quest Software, Inc. TUTTI I DIRITTI RISERVATI.**

Questa guida contiene informazioni protette dai diritti d'autore. Il software descritto in questa guida è fornito in base ad un contratto di licenza per software o ad un accordo di non divulgazione. Questo software può essere utilizzato o copiato soltanto in conformità ai termini del contratto di licenza. Nessuna parte di questa guida può essere riprodotta o trasmessa in qualsiasi forma o con qualsiasi mezzo, elettronico o meccanico, inclusa la fotocopiatura e la registrazione per qualsiasi scopo diverso dall'utilizzo personale dell'acquirente, senza espressa autorizzazione scritta di Vizioncore Inc.

In caso di domande relative al possibile utilizzo di questo materiale, vi invitiamo a contattare: Quest Software World Headquarters LEGAL Dept 5 Polaris Way Aliso Viejo, CA 92656 [www.quest.com](http://www.quest.com/) e-mail: legal@guest.com

Fare riferimento al nostro sito Web per informazioni su uffici regionali ed internazionali.

#### **Marchi di fabbrica**

Quest, Quest Software, the Quest Software logo, Aelita, Akonix, Akonix L7 Enterprise, Akonix L7 Enforcer, AppAssure, Benchmark Factory, Big Brother, DataFactory, DeployDirector, ERDisk, Foglight, Funnel Web, I/Watch, Imceda, InLook, IntelliProfile, InTrust, Invertus, IT Dad, I/Watch, JClass, Jint, JProbe, LeccoTech, LiteSpeed, LiveReorg, MessageStats, NBSpool, NetBase, Npulse, NetPro, PassGo, PerformaSure, Quest Central, SharePlex, Sitraka, SmartAlarm, Spotlight, SQL LiteSpeed, SQL Navigator, SQL Watch, SQLab, Stat, StealthCollect, Tag and Follow, Toad, T.O.A.D., Toad World, vANALYZER, vAUTOMATOR, vCONTROL, vCONVERTER, vEssentials, vFOGLIGHT, vOPTIMIZER, vRANTER PRO, vReplicator, Vintela, Virtual DBA, VizionCore, Xaffire e XRT sono marchi di fabbrica e marchi di fabbrica registrati di Quest Software, Inc. negli Stati Uniti d'America ed altri paesi. Gli altri marchi di fabbrica e i marchi di fabbrica registrati usati in questa guida sono di proprietà dei rispettivi proprietari.

#### **Clausola di esonero dalla responsabilità**

Le informazioni in questo documento sono fornita in relazione ai prodotti Quest. Questo documento o la vendita di prodotti Quest non concedono nessuna licenza di diritto alla proprietà intellettuale, che sia espressa o sottintesa, per esclusione o altrimenti. FATTA ECCEZIONE PER QUANTO SPECIFICATO NEI TERMINI E NELLE CONDIZIONI DEL CONTRATTO DI LICENZA QUEST PER QUESTO PRODOTTO, LA QUEST NON SI ASSUME ALCUNA RESPONSABILITA' E NON RICONOSCE ALCUNA GARANZIA ESPLICITA, IMPLICITA O DI LEGGE RELATIVA AI SUOI PRODOTTI, INCLUSA, MA NON SOLO, LA GARANZIA DI COMMERCIABILITA', DI IDONEITA' PER UN FINE PARTICOLARE O DI NON VIOLAZIONE DEI DIRITTI ALTRUI. IN NESSUN CASO VIZIONCORE SARA' RESPONSABILE DI QUALSIASI DANNO DIRETTO, INDIRETTO, CONSEQUENZIALE, PUNITIVO, SPECIALE O ACCIDENTALE (INCLUSO SENZA LIMITAZIONE ALCUNA DANNI PER PERDITA DI PROFITTI, INTERRUZIONE DI ATTIVITÀ O PERDITA DI INFORMAZIONI) DERIVANTI DALL'USO O DALL'IMPOSSIBILITÀ DI UTILIZZO DI QUESTO DOCUMENTO, ANCHE NEL CASO IN CUI VIZIONCORE SIA STATA INFORMATA DELLA POSSIBILITÀ DEL VERIFICARSI DI TALI EVENTI DANNOSI. Quest non rilascia alcuna dichiarazione o garanzia per quanto riguarda l'accuratezza o la completezza del contenuto di questo documento e si riserva il diritto di apportare delle modifiche alle specifiche tecniche e alle descrizioni del prodotto in qualsiasi momento senza preavviso. Quest non si assume alcun impegno nell'aggiornamento delle informazioni contenute in questo documento

#### **Crediti di licenza ed informazioni relative a terze parti**

Per leggere le informazioni sul credito di licenza fare clic sul collegamento Crediti di licenza nella pagina di benvenuto dell'aiuto on-line di vFoglight.

**Guida di riferimento March 2009 Versione 5.2.4.5** 

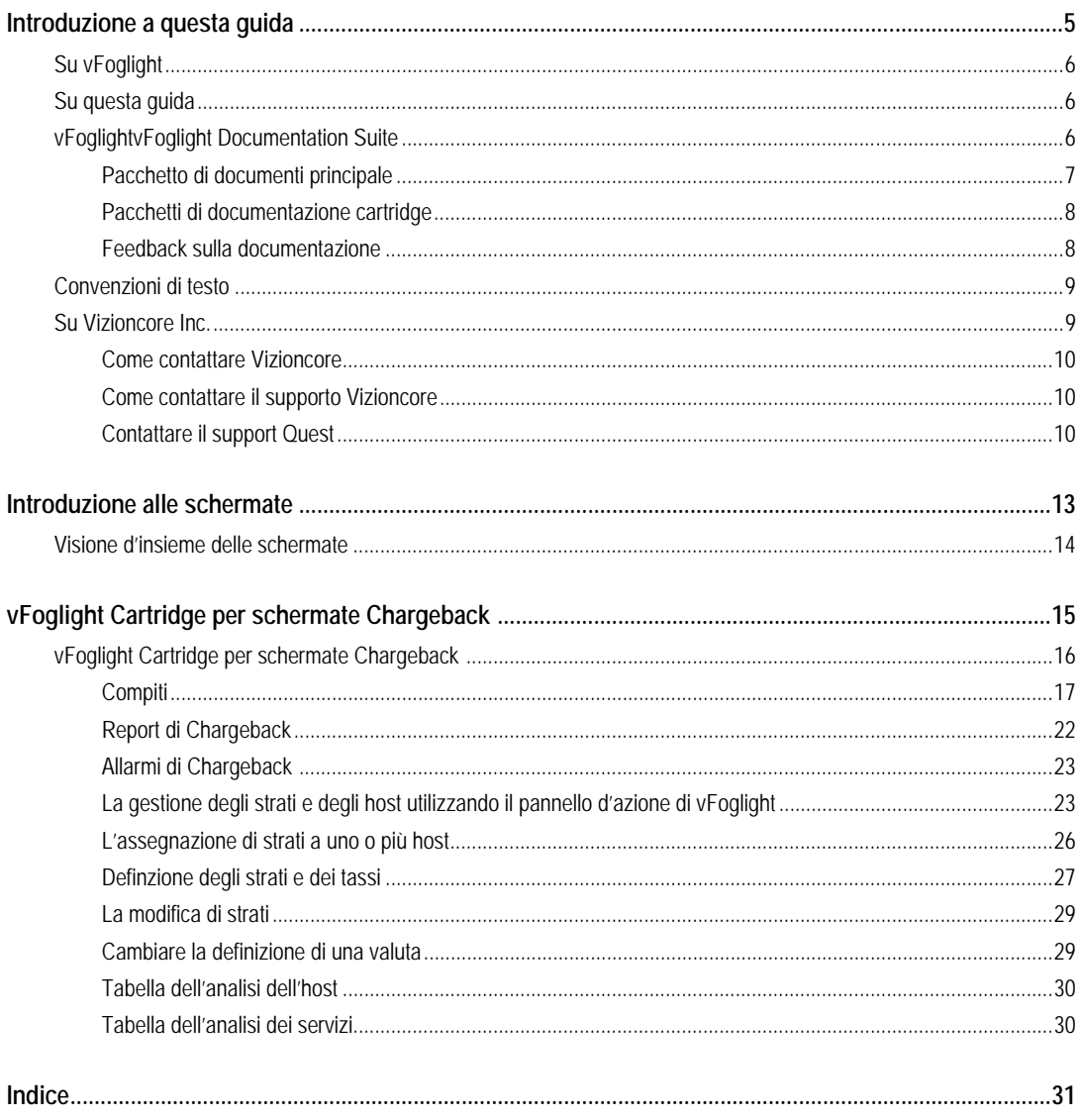

# **Introduzione alle schermate**

vFoglight viene fornito con schermate predefinite che aiutano a monitorare l'ambiente del server dell'applicazione. Questo capitolo fornisce informazioni generali sulle viste di vFoglight.

Questo capitolo contiene i seguenti argomenti divisi per sezioni:

# **Visione d'insieme delle schermate**

vFoglight visualizza i dati di monitoraggio in schermate che raggruppano, formattano e visualizzano i dati. I tipi principali vengono descritti di seguito. I dashboard sono schermate di primo livello, che non ricevono dati da altre schermate. Di solito i dashboard contengono un certo numero di schermate di un livello più basso. I dashboard forniti con vFoglight e quelli creati dagli utenti sono disponibili nel pannello di navigazione. Le schermate vFoglight di livello più basso possono essere aggiunte al dashboard o è possibile accedere ad esse effettuando il drill-down in un dashboard. Esse ricevono e visualizzano dati direttamente da vFoglight o da altre schermate. Alcune schermate filtrano o selezionano dati che appaiono in altre schermate dello stesso dashboard. Alcune sono schermate ad albero con nodi espandibili, che sono necessari per poter selezionare i server, le applicazioni o i dati.

2

# **vFoglight Cartridge per schermate Chargeback**

Questo capitolo fornisce informazioni generali sulle schermate di Chargeback del Cartridge vFoglight e sulle procedure disponibili per personalizzarle secondo le necessità di reporting individuali. Questo capitolo contiene i seguenti argomenti divisi per sezioni:

# **vFoglight Cartridge per schermate Chargeback**

Una volta installato ed abilitato vFogligh Cartidge per Chargeback in vFoglight, i componenti dell'applicazione appaiono in Dashboard sotto Chargeback.

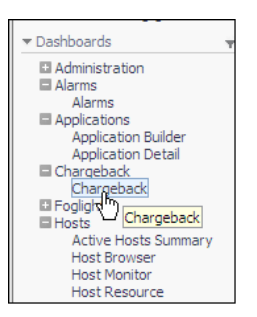

Cliccando su **Chargeback** si visualizza il dashboard **Chargeback**.

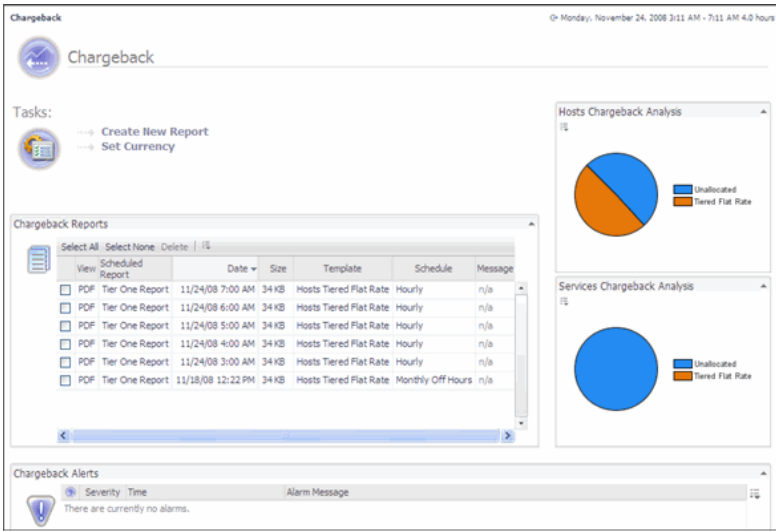

Questo dashboard contiene le seguenti schermate:

**[Tasks](#page-7-0)** 

**[Report Chargeback](#page-13-0)** 

**Allarmi [Chargeback](#page-14-0)** 

**Tabella dell'analisi degli host** 

**[Tabella analisi delle manutenzioni](#page-22-0)** 

# <span id="page-7-0"></span>**Tasks**

Nella schermata Tasks, si può:

• [Impostare la valuta](#page-7-1) 

#### **[Creare nuovi report](#page-8-0)**

•

#### <span id="page-7-1"></span>**Impostare la valuta**

Set Currency permette di impostare etichette per l'unità della valuta in cui si sta lavorando.

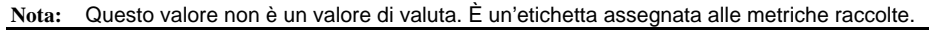

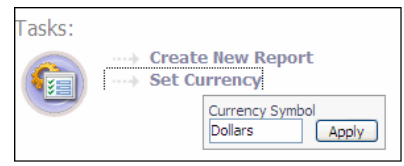

## <span id="page-8-0"></span>**Creare nuovi report**

Il wizard Create New Report permette di creare un report di Chargeback basato su un servizio selezionato, utilizzando una procedura guidata in tre fasi.

*Per creare un report di Chargeback:* 

**1** Cliccare su **Create New Report**

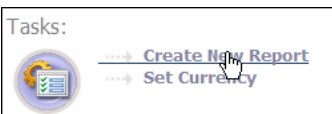

Apparirà il wizard Create New Report.

**2** Inserire un nome di report a scelta.

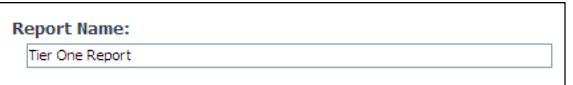

**3** Selezionare il servizio che si desidera. Il servizio selezionato deve contenere almeno un host.

Se il servizio desiderato non è presente, usare Service Builder per creare il servizio che si desidera. Far riferimento alla Guida per utenti vFoglight per le procedure su come usare Service Builder.

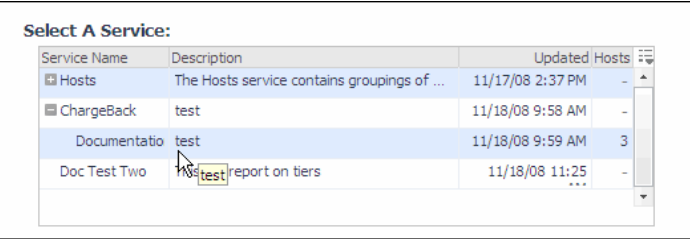

**4** Cliccare su **Next**.

Apparirà la schermata Host Configuration Virtual Machines (VMs)/Physical Machines (PMs). In questa schermata è possibile aggiungere o modificare gli host di Chargeback.

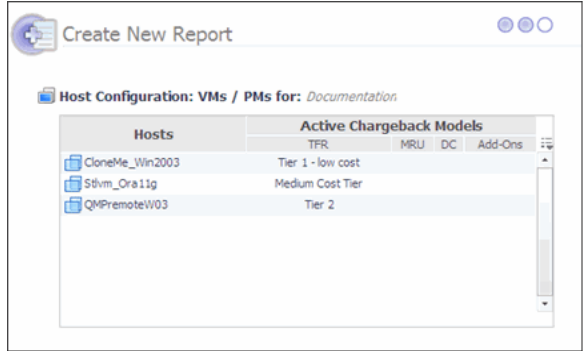

**5** Per aggiungere o modificare le impostazioni del tasso unico stratificato dell'host, cliccare sulla voce del tiered flat rate (TFR).

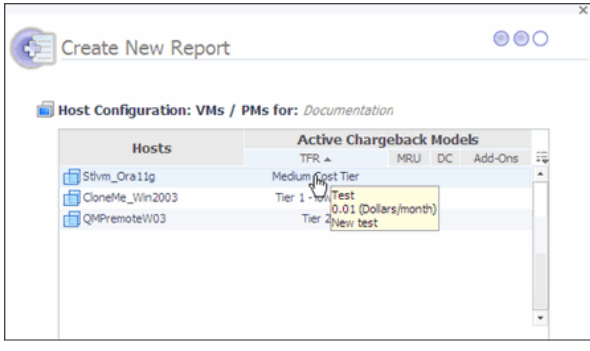

Apparirà un pop-up che permetterà di aggiungere, cancellare o cambiare l'assegnazione di strato.

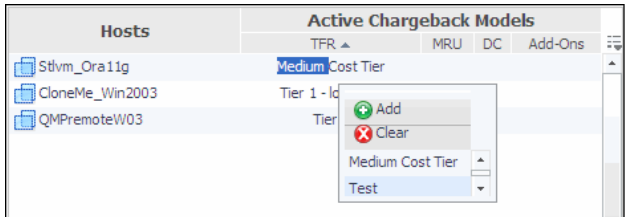

- **Add:** Aggiungere uno strato.
- **Clear:** Cancellare uno strato.
- **Barra di scorrimento verso il basso:** permette di scorrere verso il basso per assegnare un modello diverso.
- **6** Effettua i cambiamenti voluti.
- **7** Cliccare su **Next**.

Appare il terzo passo della procedura guidata.

**8** La finestra di dialogo Create New Report, permette di assegnare un nome e un titolo, di selezionare un modello di report e di fare l'anteprima del report, se lo si desidera.

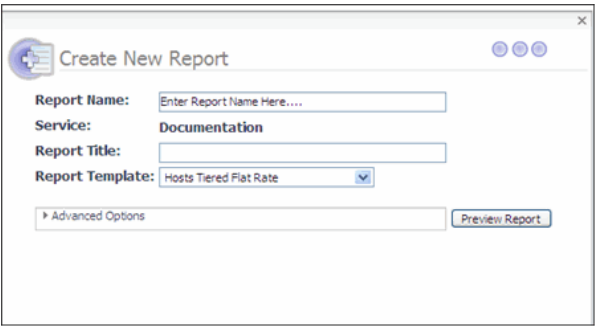

- **Report Name:** il nome del report visualizzato in Report Manager.
- **Service:** il nome del servizio selezionato nel primo passo della procedura guidata
- **Report Title:** il titolo accanto al report stesso.
- **Report Template:** permette di selezionare il tipo di report da generare:
- **Hosts Tiered Flat Rate:** un report di chargeback che mostra i costi mensili di ogni host, per il servizio o la lista specificati in base al modello Tiered Flat Rate Chargeback.
- **Unassigned Hosts Tiered Flat Rate:** un report che mostra tutti gli host del sistema ai quali non è stato assegnato un Tiered Flat Rate.
- **Host Assigned to Disabled Tiers:** un report che mostra gli host assegnati agli strati che non sono più attivi.
- **Advanced Options:**

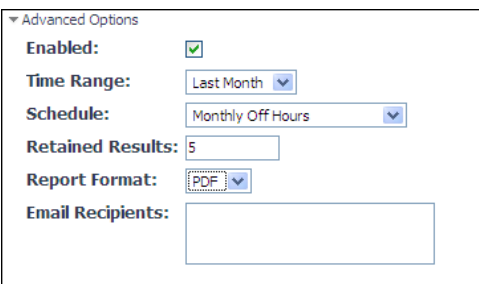

- **• Enabled:** abilita l'esecuzione del report (impostazione predefinita).
- **• Time Range:** imposta l'intervallo di tempo del report.
- **• Schedule:** quando e con quale frequenza viene eseguito il report.
- **• Retained Results:** il numero di report conservarti nel sistema quando si ripete il programma dei report. Per esempio, se si eseguono dieci report, gli ultimi cinque report saranno conservati.
- **• Report Format:** il formato del report desiderato (l'impostazione predefinita è PDF)
- **• Email:** La lista dei destinatari e-mail ai quali può essere inviato il report. Un indirizzo email per linea.
- **Nota:** La configurazione del vFoglight server dev'essere tale da permettere alla funzione e-mail di funzionare. Far riferimento alla Guida di amministrazione di vFoglight per le procedure riguardanti la configurazione delle impostazioni e-mail.
	- **Preview Report:** visualizza il report nel formato selezionato, ma non programma il report nel Report Manager. Ciò permette di rivedere i contenuti del report, senza dover creare un report nel sistema.
	- **9** Cliccare su **Finish**.

In questo modo si crea un nuovo report in Report Manager, che esegue secondo il programma predefinito. Se si vuole eseguire il report immediamente, selezionare il report dal vFoglight Report Manager e cliccare su **Run Now**.

**Nota:** Il report non appare nel dashboard del Chargeback finché esegue secondo il programma del Report Manager.

## <span id="page-13-0"></span>**Report di Chargeback**

I Chargeback Reports visualizzano la lista dei report di chargeback che sono già stati eseguiti.

```
Nota: Se avete appena creato un report, ma non lo avete ancora eseguito, il report non apparirà nella lista.
```

```
Chargeback Reports
Select All Select None Delete | 環
  View Scheduled Report Date v Size
                                                Template Schedule
                                                                           Message
PDF Tier One Report 11/18/08 12:22 PM 34 KB Hosts Tiered Flat Rate Monthly Off Hours n/a
```
Il controllo della tabella permette di abilitare o disabilitare le colonne della tabella. *Per visualizzare il Chargeback Report:* 

**1** Cliccare su **PDF** per il report che si vuole visualizzare.

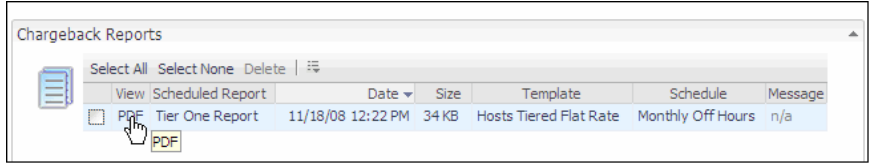

**2** Il report sarà visualizzato.

**Nota:** Chiudendo il browser si chiuderà anche vFoglight. Usare il backspace per tornare a vFoglight.

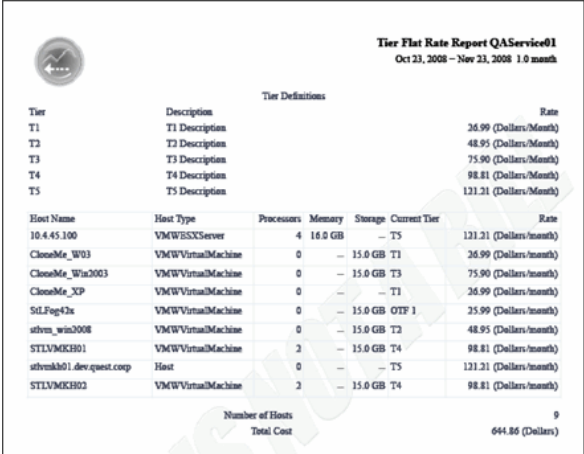

# <span id="page-14-0"></span>**Allarmi di Chargeback**

Charbeback Alerts visualizza una schermata degli allarmi di Chargeback generati.

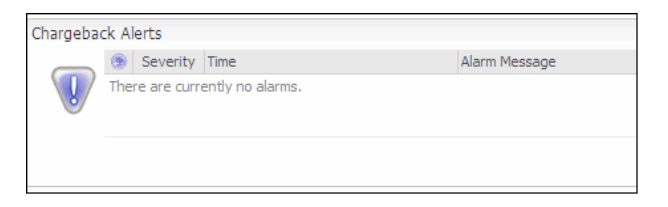

# **Gestione degli strati e degli host utilizzando il pannello d'azione di vFoglight**

Nel pannello vFoglight Action si possono:

- Aggiungere strati
- Assegnare strati a uno o più host
- Definire gli strati e le velocità

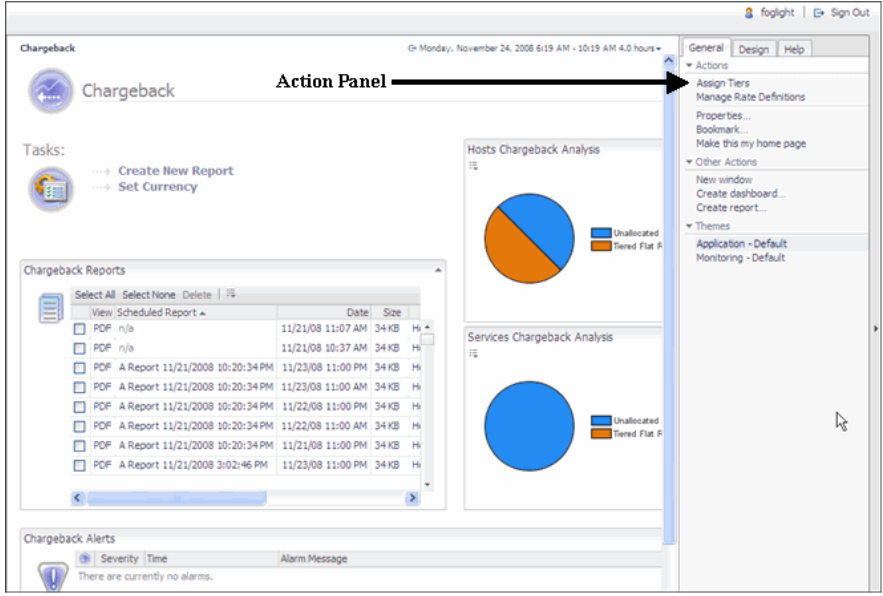

# **L'aggiunta di strati**

Ci sono due modi per aggiungere strati:

• Nella seconda fase del Create New Report,

oppure

• Utilizzando la funzione degli strati assegnati, nella scheda General in vFoglight.

Questa procedura da le istruzioni necessarie per aggiungere uno strato utilizzando la scheda General. Per aggiungere nuovi strati, cliccare sulla scheda **General** sul pannello della scheda che si apre sulla destra in vFoglight, poi cliccare su **Assign Tiers**.

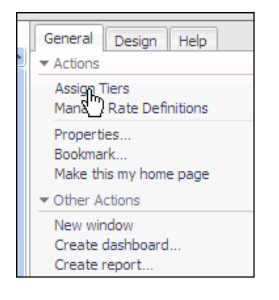

*Per aggiungere uno strato:* 

**1** Cliccare su **Assign Tiers**.

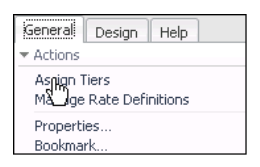

**2** Cliccare su **Add**.

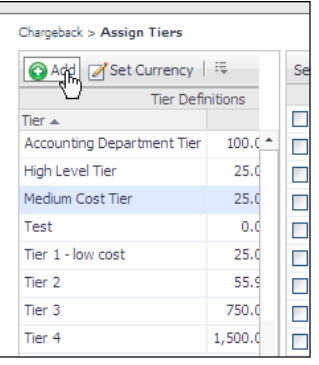

Appare un pop-up che permette di creare un nuovo strato.

**3** Completare i campi.

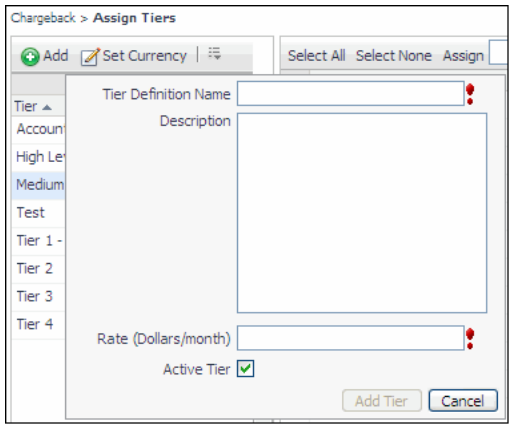

- **Tier Definition Name:** il nome assegnato allo strato.
- **Description:** descrizione dello strato.
- **Rate (Dollars/month):** il valore del dollaro assegnato allo strato.
- **Active Tier Checkbox:** spulciando questa casella si renderà attivo lo strato.
- **4** Completare i campi obbligatori.
- **5** Cliccare su **Add Tier**.

Lo strato viene creato e può essere selezionato quando si utilizza la procedura guidata

# **L'assegnazione di strati a uno o più host**

Dopo la creazione degli strati, devono essere assegnati gli host: nella schermata Assign Tiers, si possono creare host singoli o multipli.

*Per assegnare strati agli host:* 

**1** Selezionare lo strato al quale si vuole assegnare gli host:

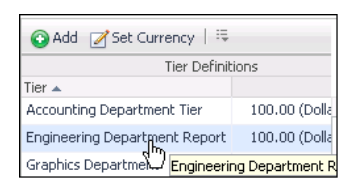

- 14 Cartridge vFoglight per Chargeback **Guida di riferimento** 
	- **2** Selezionare gli host desiderati per lo strato selezionato.

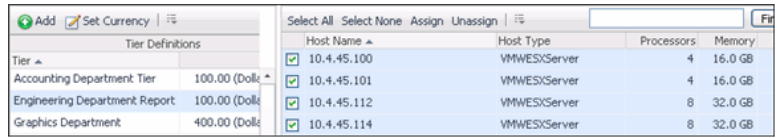

#### **3** Cliccare su **Assign**.

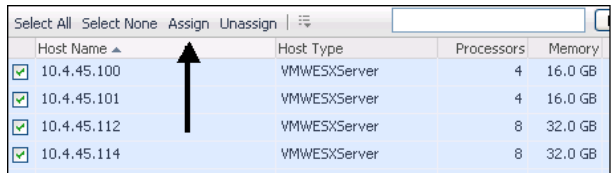

Gli host vengono assegnati.

# **Definizione degli strati e dei tassi**

Gli strati e i tassi possono essere definiti usando la scheda General nella Action Panel.

*Per definire gli strati e i tassi* 

**1** Cliccare su **Manage Rate Definitions** nella scheda General della Action Panel.

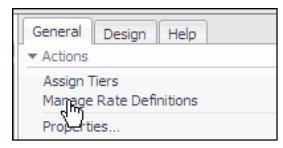

#### Appare la schermata Manage Rate Definitions.

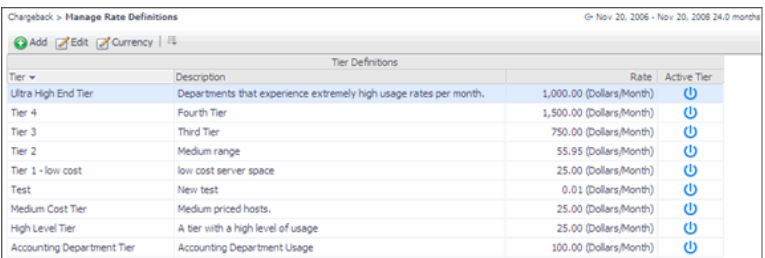

- **2** Nella schermata Manage Rate Definitions, si può:
	- Aggiungere un nuovo strato
	- Modificare uno strato
	- Cambiare la definizione di una valuta

#### **Per aggiungere un nuovo strato**

Nuovi strati possono essere aggiunti dalle schermate Manage Rate Definitions o Assign Rate.

*Per aggiungere un nuovo strato* 

**1** Per aggiungere un nuovo strato, cliccare su **Add**.

Appare un pop-up che permette di creare un nuovo strato.

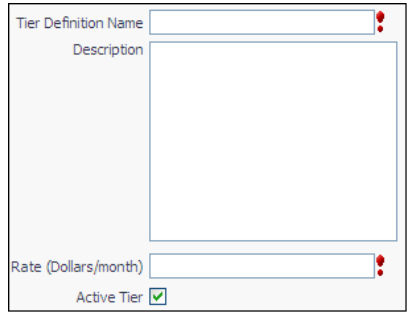

- **Tier Definition Name:** il nome assegnato allo strato.
- **Description:** descrizione dello strato.
- **Rate (Dollars/month):** il valore del dollaro assegnato allo strato. Se necessario, il tasso può essere modificato per corrispondere alla valuta giusta.
- **Active Tier:** spulciando questa casella si renderà attiva lo strato.
- **2** Completare i campi obbligatori.
- **3** Cliccare su **Add Tier**.

# **Per modificare gli strati**

Utilizzando la funzione Manage Rate Definitions si possono modificare gli strati già creati. *Per modificare gli strati:* 

**1** Cliccare su **Edit**.

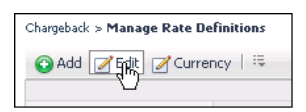

Apparirà il pop-up di modifica.

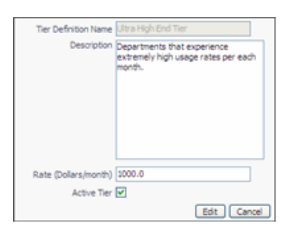

- **2** Fare le modifiche necessarie.
- **3** Cliccare su **Edit**.

Le modifiche avranno luogo nella schermata Managing Rate Definitions.

#### **Cambiare la definizione di una valuta**

Potrebbe essere necessario modificare la definizione della valuta degli strati, per esempio da dollari in Euro.

*Per cambiare la definizione di una valuta* 

**1** Cliccare su **Currency**.

Apparirà il pop-up del simbolo della valuta.

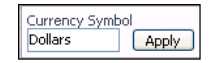

- **2** Inserire la valuta necessaria.
- **3** Cliccare su **Apply**.

**Nota:** Cambiando il simbolo della valuta si cambierà il testo della valuta inserita, ma la valuta non viene convertita.

# **Tabella dell'analisi degli host**

Visualizza la quantità degli host non allocati rispetto a quelli allocati e configurati per il chargeback.

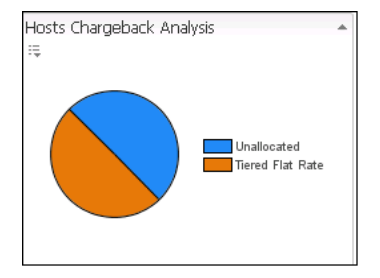

# <span id="page-22-0"></span>**Tabella analisi delle manutenzioni**

Visualizza il tasso delle manutenzioni non allocate rispetto a quelle allocate e configurate per il chargeback.

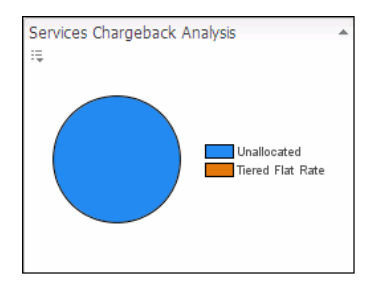

# **Indice**

#### **A**

**su vFoglight** 6

# **C**

**cartridge** 8 **Allarmi di Chargeback 23 Come contattare Quest** 10 **principale** 7 **La creazione di nuovi report** 17

## **D**

**documentazione** 6, 7, 8

## **F**

**riscontri** 8

#### **H**

**Tabella dell'analisi degli host** 30

La modifica di strati 29

## **M**

**La gestione degli strati**  L'aggiunta di strati 24 L'assegnazione di strati a uno o più host 24, 26 Definizione degli strati e dei tassi 26

#### **S**

**Tabella dell'analisi della manutenzione** 30 **L'impostazione della valuta** 17 **suite** 6

2 Foglight <Product Cartridge Name (if not a cartridge, redefine this variable to be a single space)>

**<Guide Name>** 

**supporto** 10

# **T**

**Tasks** 17 **Supporto tecnico** 10 **Convenzioni di testo 9**

# **V**

**La visualizzazione dei report di Chargeback** 22